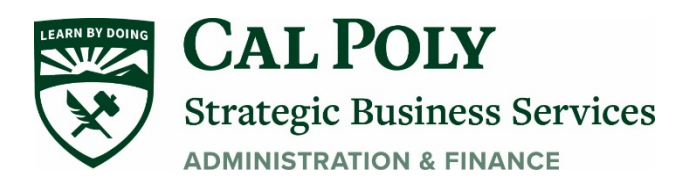

# Canceled Travel - COVID 19

# **Step 1: Cancel all reservation made for trip.**

Within Concur- Cancelling or Changing Airline, Rental Car or Hotel Reservation

- 1. At the top of the Home page, click **Travel**.
- 2. On the **Upcoming Trips** tab, find the name of the trip you want to cancel. To cancel your entire trip, in the Action column, click **Cancel Trip**, and then click**OK**.
	- When you cancel a trip, if your ticket is refundable, your ticket will be voided or refunded, as applicable. If your ticket is non-refundable, and you cancel it in accordance with the airline rules, an e- ticket will be retained that you can apply to future trips.
	- **If you didn't book your trip using Concur or directly with Christopherson, you will need to contact the appropriate website or vendor directly to cancel those reservations.**

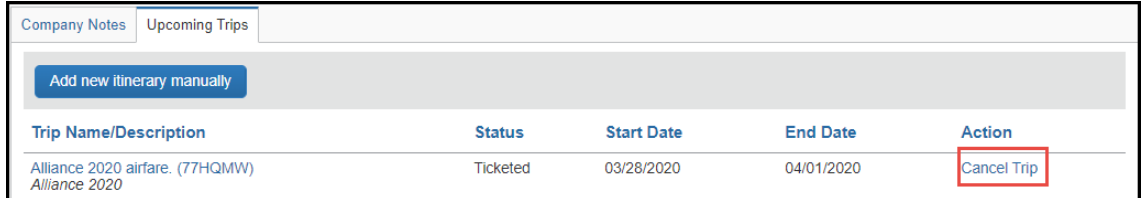

- 3. To change a trip, in the Action column, click **ChangeTrip**.
	- Flight changes are available for e-tickets that include a single carrier. If the trip is already ticketed but has not occurred, you can change the time and/or date of the flight. Your change options will be with the same airline and routing.
	- On the Itinerary page, select the portion of the trip you want to change.

### **Step 2: Cancel Request in Concur**

1. At the top of the Home page, click **Request**.

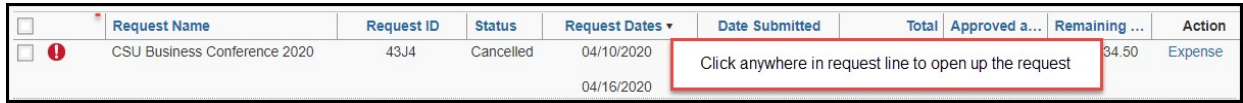

2. Click anywhere in the request line to open the request you want to cancel. Click **Cancel Request**.

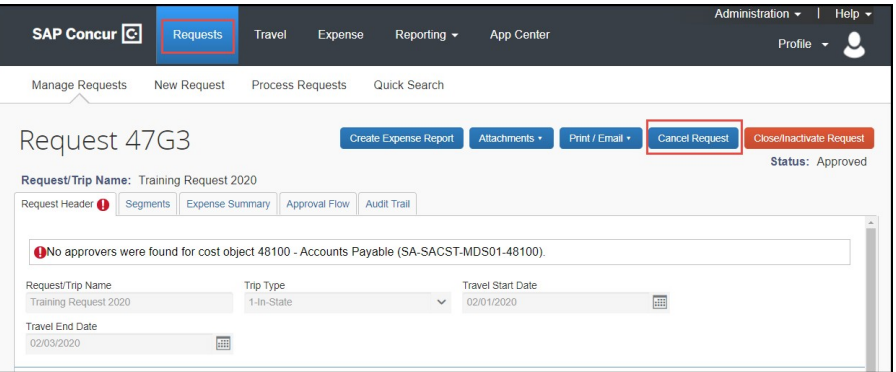

*3.* In the pop-up Cancel Trip box under comments, enter the reason for the cancellation and if any refunds were given. *For COVID-19 reasons enter COVID-19 Cancellation.*

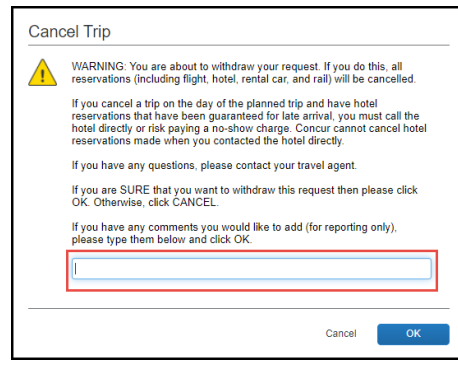

# **Step 3: Complete an Expense Report for any items purchased with the using your Concur travel card & any fees incurred by the Cancellation**

*(Airfare & fees, registration, or hotel costs associated with the cancelled trip)*

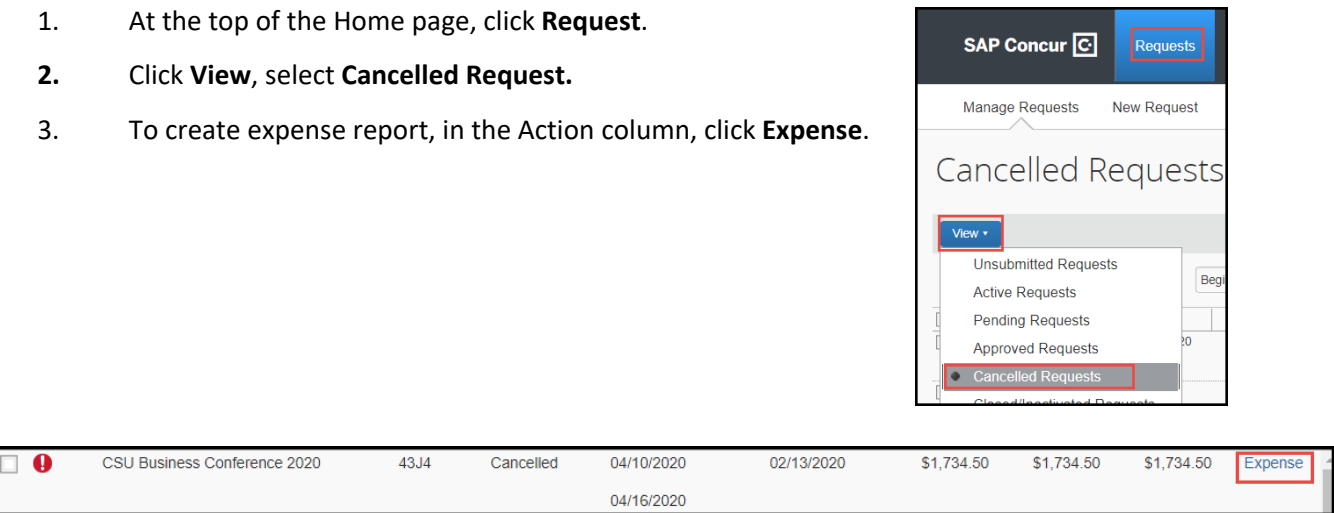

Or click into the cancelled Request and click **Create Expense Report**.

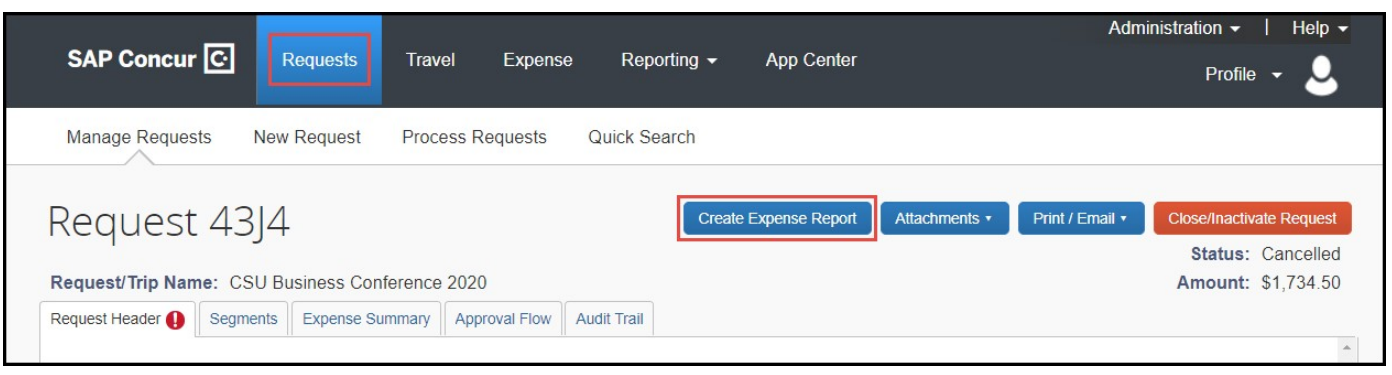

**4.**

#### In **Report Header** add comment in **Comments To/From Approvers/Processors**

- *If cancellation was due to COVID-19:*
	- *Step 1:* Type in the comment **COVID-19 Cancellation**

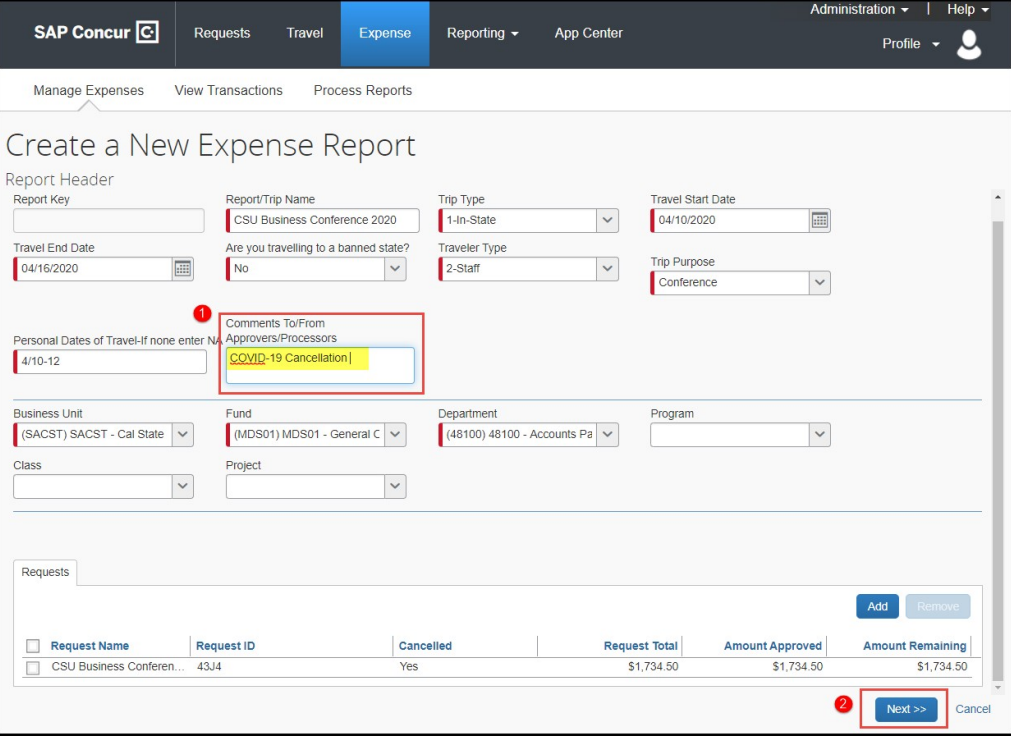

- *Step 2*: Click **Next**.
- 5. Enter in all expense transactions onto **Expense report**.
	- Important: Include all expense related to the cancelled trip (airfare, airfare fees, hotel, and/or registration costs that were either university paid orout-of-pocket.
- 6. Click **Import Expenses** if you booked airfare in Concur or have any Concur travel card transactions to expense by checking the boxes and dragging the expenses over to the lefthand side. You may be required to attach the receipt if you did not enable the e-receipt functionality.

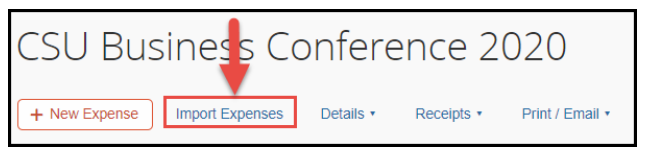

- 7. Attach all supporting documentation including conference/trip cancellation notices, documentation about the refund/credit request and outcome, etc.
	- Attach as a receipt within the expense detail area or under **Receipts**>**Attach Receipt Images**.

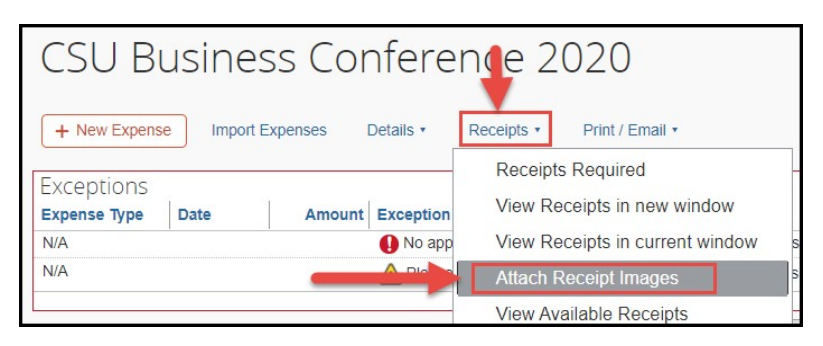

*8. \*\*\*Important:* **The following steps will need to be completed after all expenses have been added to the report***. \*\*\**

• *Step 1:* Click on **Report Header Name**

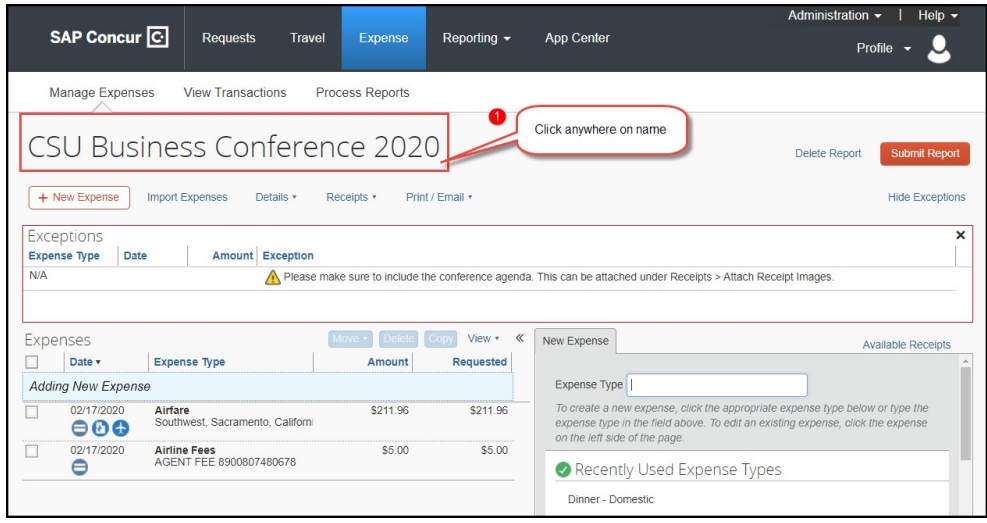

• *Step 2*: Type in **COV19** in **Class** code box to search for number. *Make sure to click on the code within the drop-down box to save number in thisfield.*

# • *Step 3*: Click **Save**.

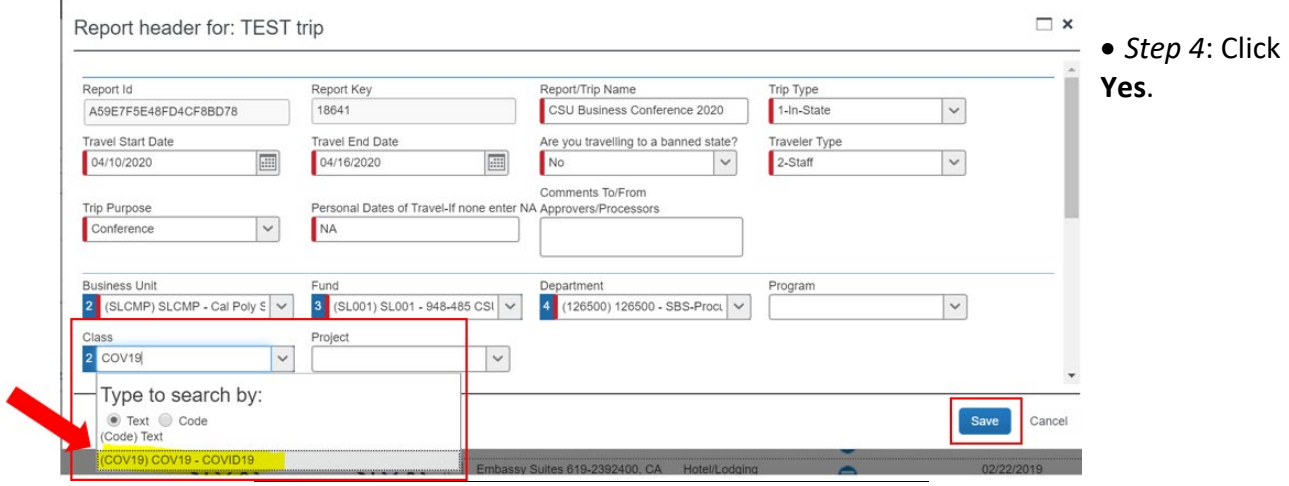

# • *Step 5*: Click **Submit.**

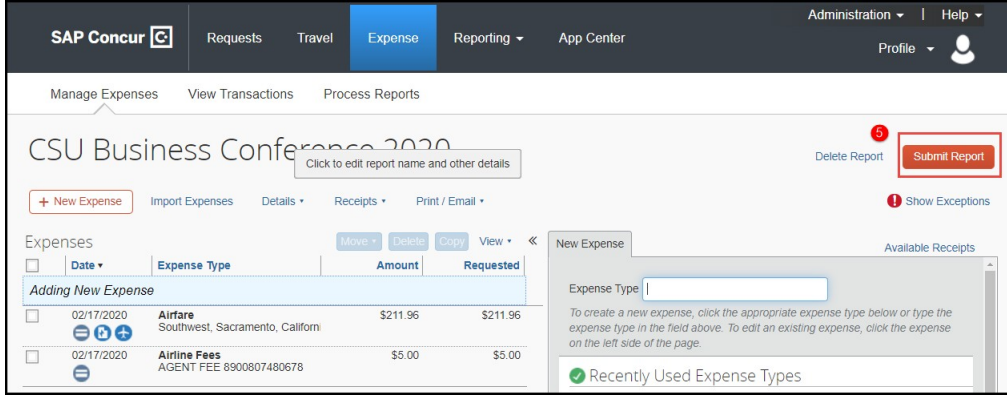